### Office 2016– Excel Basics 02 Video/Class Project #14

Excel Basics 2: Introduction to Excel 2: Excel's Golden Rule for Formulas, Formula Inputs, & Charts

Goal in video: Create Net Income Projections Table and Chart that allows easy update.

#### Topics Covered in Video:

- 1) Synonym for Sheet or Worksheet is "Spreadsheet"
- 2) Format Cells Dialog Box
  - i. Keyboard = Ctrl + 1
  - ii. Format Cells Dialog Box allows us to add formatting to the cells with the following Tabs:
    - 1. Number
    - 2. Alignment
    - 3. Font
    - 4. Border
    - 5. Fill
    - 6. Protection

## 3) Excel's Golden Rule:

- If a formula input can change, put it into a cell and refer to it in the formula with a cell reference.
- ii. If a formula input will not change, you can type it into a formula (like 12 months in a year or 7 days in a week).
- iii. Always label your formula inputs so that the formula input can be clearly understood by any user of the spreadsheet solution; by doing this we properly "document the spreadsheet solution (model).

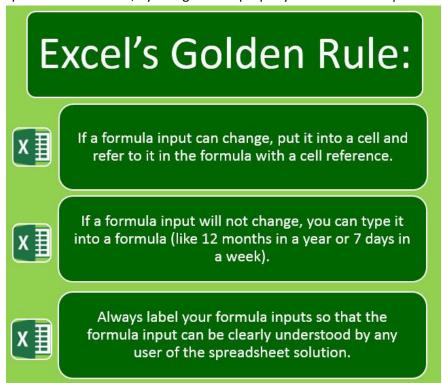

iv.

4) The complete Net Income Projections Table and Chart looks like this:

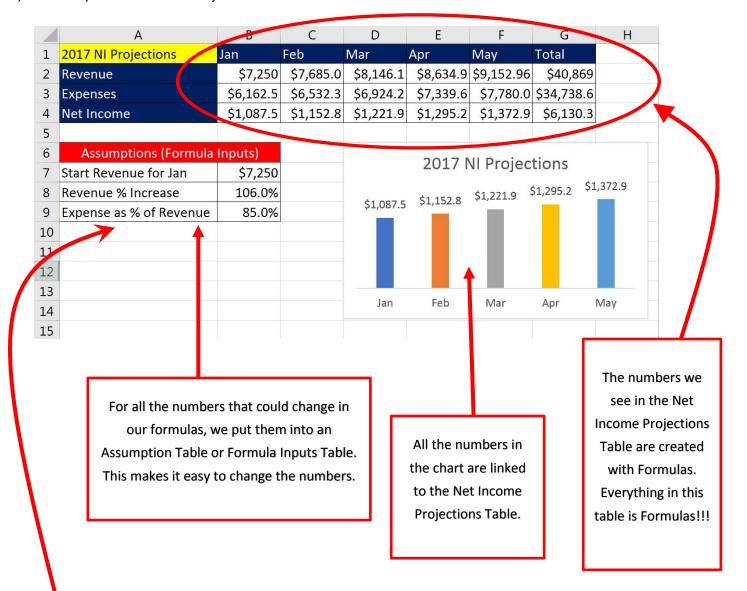

Any Number we change in the Assumption Table will instantly change the numbers in the Net Income Projections

Table and the chart!!!!

#### 5) Formulas we created:

1.

1.

i. Start Revenue Formula (we are not copying this formula anywhere):

| 1 | Α                       | В         |   |
|---|-------------------------|-----------|---|
| 1 | 2017 NI Projections     | Jan       | I |
| 2 | Revenue                 | =B7       |   |
| 3 | Expenses                | \$6,162.5 |   |
| 4 | Net Income              | \$1,087.5 |   |
| 5 |                         |           |   |
| 6 | Assumptions (Formula    | Inputs)   |   |
| 7 | Start Revenue for Jan   | \$7,250   |   |
| 8 | Revenue % Increase      | 106.0%    |   |
| 9 | Expense as % of Revenue | 85.0%     |   |
|   |                         |           |   |

1. Revenue Increase Formula (uses Relative and Absolute Cell References):

|    | Α                            | В         | С          |
|----|------------------------------|-----------|------------|
| 1  | 2017 NI Projections          | Jan       | Feb        |
| 2  | Revenue                      | \$7,250   | =B2*\$B\$8 |
| 3  | Expenses                     | \$6,162.5 | \$6,532.3  |
| 4  | Net Income                   | \$1,087.5 | \$1,152.8  |
| 5  |                              |           |            |
| 6  | Assumptions (Formula Inputs) |           |            |
| 7  | Start Revenue for Jan        | \$7,250   |            |
| 8  | Revenue % Increase           | 106.0%    |            |
| 9  | Expense as % of Revenue      | 85.0%     |            |
| 10 |                              |           |            |

iii. Expense Formula (uses Relative and Absolute Cell References):

| 1  | А                            | В          |   |
|----|------------------------------|------------|---|
| 1  | 2017 NI Projections          | Jan        | F |
| 2  | Revenue                      | \$7,250    |   |
| 3  | Expenses                     | =B2*\$B\$9 |   |
| 4  | Net Income                   | \$1,087.5  |   |
| 5  |                              |            |   |
| 6  | Assumptions (Formula Inputs) |            |   |
| 7  | Start Revenue for Jan        | \$7,250    |   |
| 8  | Revenue % Increase           | 106.0%     | * |
| 9  | Expense as % of Revenue      | 85.0%      |   |
| 10 |                              |            |   |

iv. Net Income Formula (uses two Relative Cell References):

|   | A                   | В         |   |
|---|---------------------|-----------|---|
| 1 | 2017 NI Projections | Jan       | F |
| 2 | Revenue             | \$7,250   |   |
| 3 | Expenses            | \$6,162.5 | 2 |
| 4 | Net Income          | =B2-B3    |   |
| 5 |                     |           |   |

- 6) Charts
  - i. Insert Ribbon tab, Charts Group
  - ii. Chart Junk

1.

- 1. Chart Junk = anything in chart that does not help to deliver message.
- iii. Add Chart Title and Series Labels: Plus (+) symbol next to chart, lik in this picture:

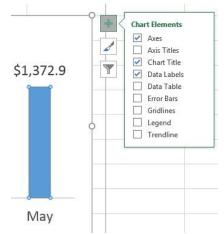

- iv. Move Chart so that it "snaps to cell edge": Drag chart edge while holding Alt key.
- v. Open Format Chart Task Pane with Ctrl + 1
  - 1. When you open Format Chart Task Pane you can click on Icons at top of pane to find different Formatting Options, like in this picture:

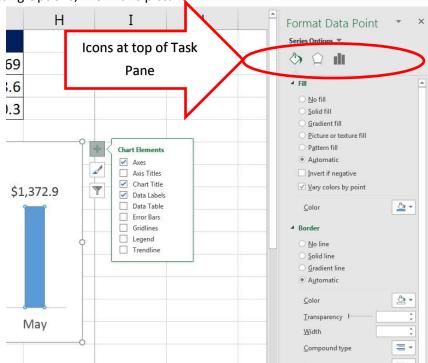

- vi. You can link the Chart Title to a cell:
  - 1. Click on Chart Label and make sure it shows a solid line (not a dashed line)
  - 2. Click in Formula Bar
  - 3. Type Equal sign
  - 4. Click on cell in worksheet that has label
  - 5. Hit Enter

#### 7) Page Setup:

- i. Keyboard = Alt, P, S, P
- ii. We looked at:
  - 1. Page tab
  - 2. Margins tab
  - 3. Header/Footer tab

# 8) New Keyboard Shortcut:

- i. Ctrl + 1 = Format Cells dialog box
- ii. Snap Object to grid in sheet use: Click and Alt
- iii. Open Format Chart Element Task Pane: Click on Chart Element and use: Ctrl + 1
- iv. Reminders of ones we have already learned:
  - 1. Ctrl + \* = Highlight current Table (Current Region)
  - 2. Page Setup dialog box = Alt, P, S, P